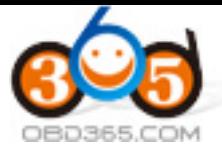

# **Table of Contents**

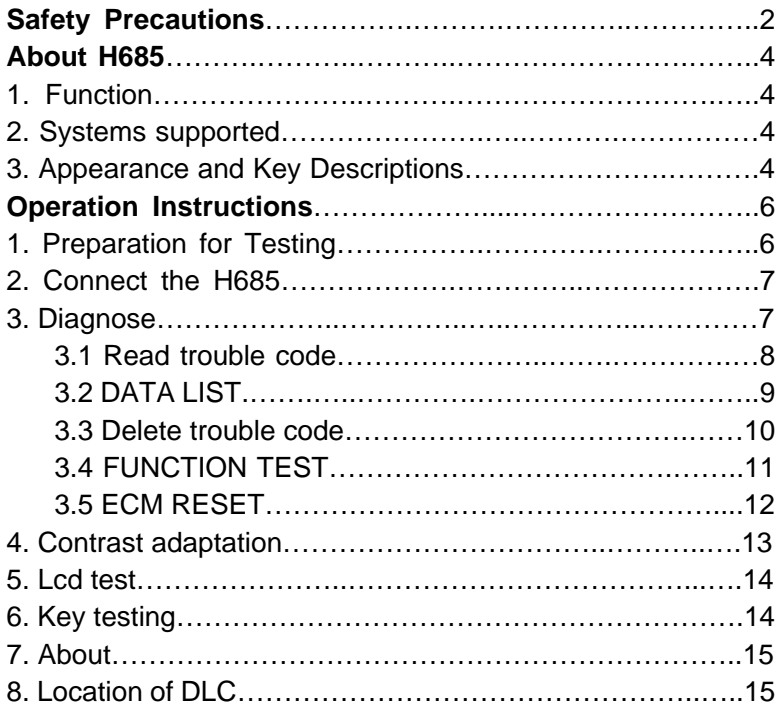

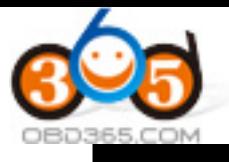

# **Safety Precautions**

#### *To avoid body hurt and damage to the device or your car, please read this manual carefully before using H685.*

The general testing process described in this manual is got by technologist of experience. Safety precaution is required in most of the process to avoid body hurt and damage to the device or your car. Prior to your using this device, please read vehicle maintenance code and follow the safety precautions. Keep mention to the following general safety precautions.

- It generates CO and other poisonous air when engine run. To avoid this kind of hurt, please repair the car in a well-air-ventilated location.
- To protect your eyes from the damage of the exposed objects, hot and harmful liquid, please wear good eye-protection tools.
- When an engine is running, many parts (such as the coolant fan, pulleys, fan belt etc.) turn at high speed. To avoid serious injury, always be aware of moving parts. Keep a safe distance from these parts as well as other potentially moving objects.
- $\bullet$  Engine parts become very hot when the engine is running. To prevent severe burns, avoid contact with hot engine parts.
- Before starting an engine for testing or trouble-shooting, make sure the parking brake is engaged. Put the transmission in park (for automatic transmission) or neutral (for manual transmission). Block the drive wheels with suitable blocks.
- Connecting or disconnecting test equipment when the ignition is ON can damage test equipment and the vehicle's electronic components. Turn the ignition OFF before connecting the H685 to or disconnecting the H685 from the vehicle's Data Link Connector (DLC).
- To prevent damage to the on-board computer when taking vehicle electronic measurements, please always use a digital multimeter with at least 10meg Ohms of impedance.
- Fuel and battery vapors are highly flammable. To prevent an explosion, keep all sparks, heated items and open flames away from the battery and fuel / fuel vapors. DO NOT SMOKE NEAR THE VEHICLE DURING TESTING.
- Don't wear loose clothing or jewelry when working on an engine. Loose clothing can become caught in the fan, pulleys, belts, etc.

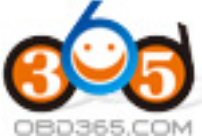

Jewelry is highly conductive, and can cause a severe burn if it makes contact between a power source and ground.

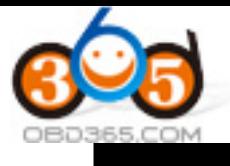

# **1 About H685**

# **1. Function**

- TROUBLESHOOT
- DATA LIST
- $\bullet$  CLEAR
- FUNCTION TEST
- $\bullet$  ECM RESET

# **2. Systems supported**

H685 can support the following systems:

- z PGM\_FI
- $\bullet$  AT
- ABS\_VSA
- $\bullet$  SRS
- $\bullet$  EPS

# **3. Appearance and Key Descriptions**

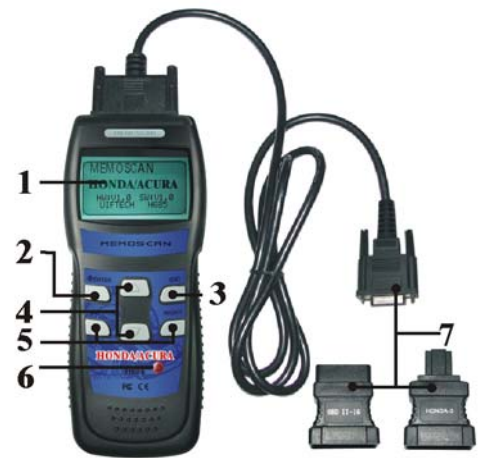

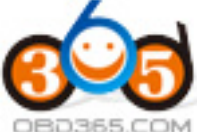

**The appearance of a H685 is as shown in the above figure.** 

- 1. LCD screen: 128\*64
- 2. Enter key: confirm selection and enter
- 3. Esc key: go back to the previous screens
- 4. up/down arrows: moves the selection pointer and scrolls up or down
- 5. LEFT/RIGHT arrows: move cursor.
- 6. Power button
- 7. Diagnostic extension cable: OBDII -16PIN / HONDA 3PIN

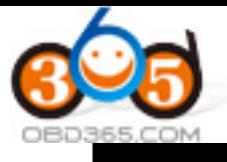

# **Operation Instructions**

# **1. Preparation for Testing**

Here H685 can test and erase the car trouble codes and read the relative trouble codes. On the other hand, many mechanical problems, such as poor engine performance due to low fuel level, damaged soft cube, electrical wire or electrical connectors, can also cause faked trouble codes. Therefore you need to refer to the car service pamphlet to get more instruction information when you test before you know the mechanical problems.

#### **Check the following areas before starting any test:**

- Check the engine oil, power steering fluid, transmission fluid (if applicable), engine coolant and other fluids for proper levels. Top off low fluid levels if needed.
- Make sure the air filter is clean and in good condition. Make sure all air filter ducts are properly connected. Check the air filter ducts for holes, rips or cracks.
- Make sure all engine belts are in good condition. Check for cracked, torn, brittle, loose or missing belts.
- Make sure mechanical linkages to engine sensors (throttle, gearshift position, transmission, etc.) are secure and properly connected. See your vehicle's service manual for locations.
- Check all rubber hoses (radiator) and steel hoses (vacuum/fuel) for leaks, cracks, blockage or other damage. Make sure all hoses are routed and connected properly.
- Make sure all spark plugs are clean and in good condition. Check for damaged, loose, disconnected or missing spark plug wires.
- Make sure the battery terminals are clean and tight. Check for corrosion or broken connections. Check for proper battery and charging system voltages.
- Check all electrical wiring and harnesses for proper connection. Make sure wire insulation is in good condition, and there are no bare wires.
- Make sure the engine is mechanically sound. If needed, perform a compression check, engine vacuum check, timing check (if applicable), etc.

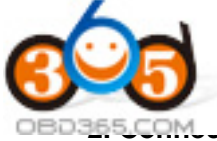

### **2. Connect the H685**

- 2.1 Turn the ignition on.
- 2.2 Locate the vehicle's 16-pin Data Link Connector (DLC).
- 2.3 Connect the H685 cable connector to the vehicle's DLC. Turn on the ignition, Press [power button], The H685 will auto start, the following screen will be displayed.

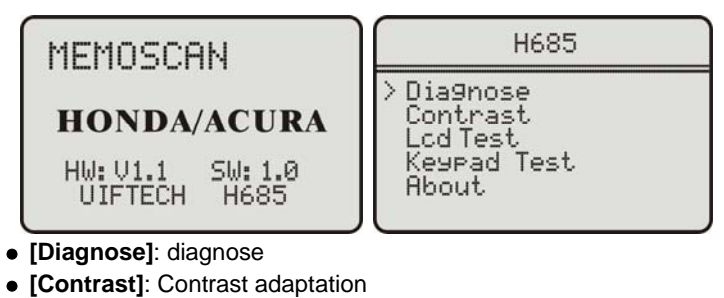

- z **[Lcd Test]**: Lcd test
- **[Keypad Test]:Keypad test**
- [About]:show device version

# **3. Diagnose**

Select [Diagnose] and then press [enter] key. The screen will display the system selection menu as follow:

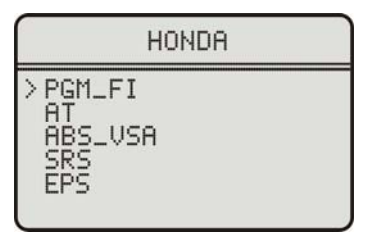

Systems that H685 supports here are classified 5 kinds, the operation ways of which respectively speaking are similar. Move [UP] or [DOWM] to move the cursors to choose what you need to enter to operate, and then press [Enter] to confirm. Here we choose [**AT**]. The screen will display the following.

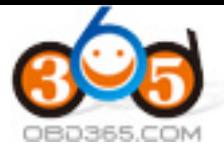

Information

Connection9 ECU...

Later, if it connects with the ECU successfully, it will show the following menu.

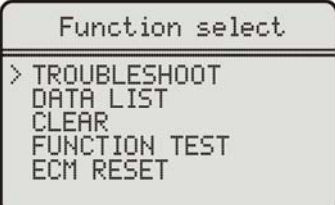

If it fails, it show:

Information

Connect ECU failed! Please make sure: 1. The ignition of  $t$ the car is on. 2. The diagnosis connection is ok.

# **3-1 Read trouble code**

Choose [TROUBLESHOOT], then press [Enter] key.

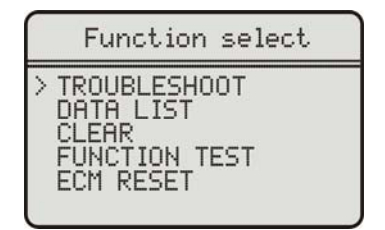

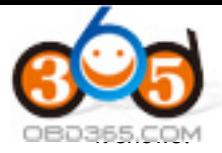

#### Information

Communicating, reading fault codes...

If there are trouble codes, the screen will show you the trouble codes. You can press up/down key to check every trouble code. See the following picture.

> Fault codes list >01-01<br>TCC SOLENOID ULAUE-<br>A FAILURE

# **3-2 DATA LIST**

Choose on the following shown menu [DATA LIST] then press [Enter] key.

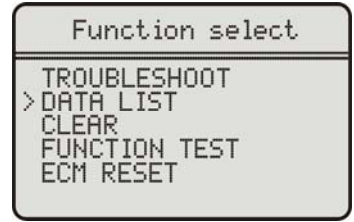

The following picture shows:

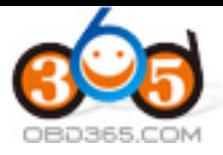

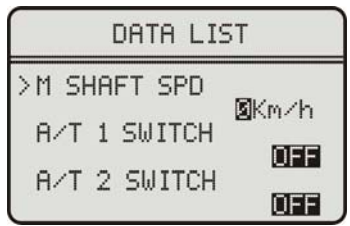

# **3-3 Delete trouble code**

Choose [CLEAR] on the following shown menu then press [Enter].

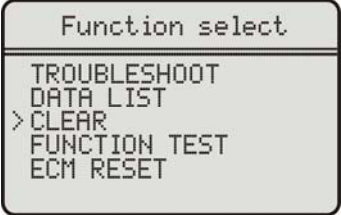

It shows the following information regarding of Delete Trouble Codes. See the follow.

NOTICE<sup>®</sup>

DTCs and Freeze Data will be lost. Do you wish to continue?

You need to press [Enter] to confirm and run what you have chosen, while you can press [Esc] to quit deleting trouble codes. If delete trouble codes successfully, it shows as the following.

Information Erase Fault code(s) successfully!

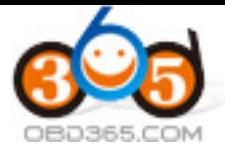

# **3-4 FUNCTION TEST**

Choose [FUNCTION TEST] on the following shown menu and then press [Enter].

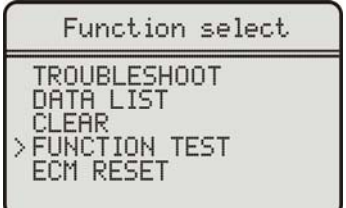

Then it shows the following picture and you can move [UP] or [DOWM] key to choose the function items, then press [Enter] to confirm.

> Function test select > lockup Solenoid Shift Solenoid A<br>Shift Solenoid B

The following shows you what comes when you choose [Lock Solenoid]. Press [Enter].

Function test

> Lockup Solenoid

It appears the following picture. Move the cursor to choose what you need and then press [Enter] to confirm.

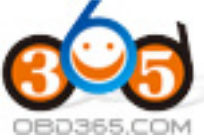

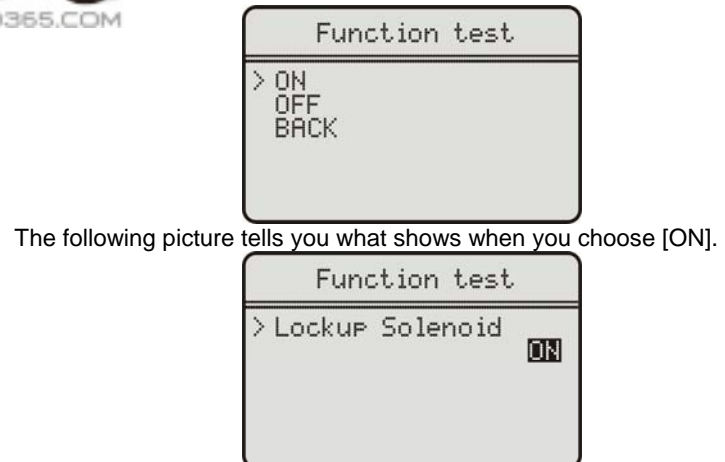

Press [Enter] to return then you can see the following.

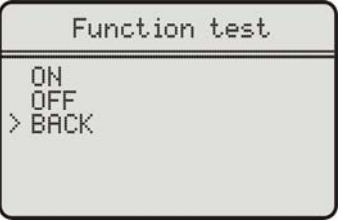

As the above picture shows, move [UP] or [DOWM] to choose [BACK] then press [Enter] to confirm. Here you can return to the previous memo.

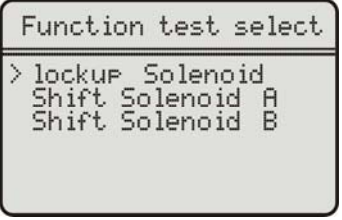

## **3-5 ECM RESET**

Choose [ECM RESET] on the menu shown as the following picture and

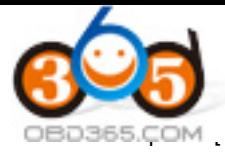

iter].

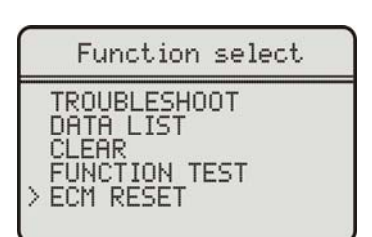

It shows the following reminding information. See the following picture.

Information

DTCs and Freeze Data<br>will be lost. Do you wish to continue?

You need to press [Enter] then it will run ECM RESET, while you can also press [Esc] to quit. If it runs successfully, it will show as the following.

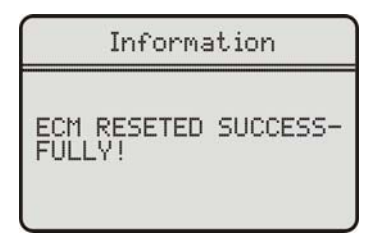

## **4. Contrast Adaptation**

Choose [Contrast] at the main menu. Then press [Enter]. The screen will display as the following.

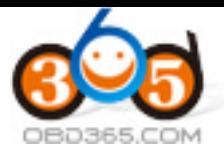

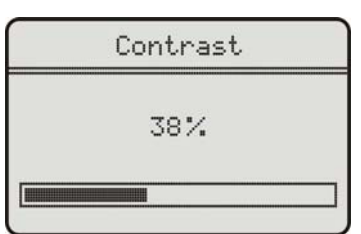

Simply press up/down arrow to set and then press [Enter] to confirm.

### **5. Lcd test**

Choose[Lcd Test] at the main menu, Press Enter],The screen will display the following dynamic image.

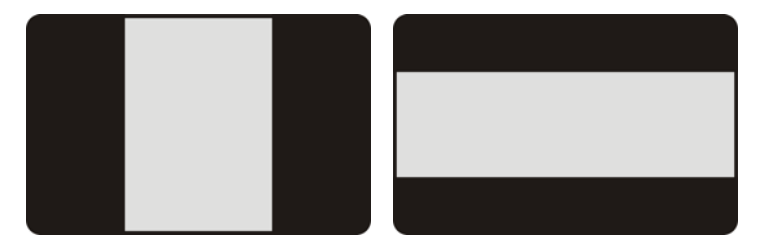

When after testing, it will show "Test end!" as what the following shows.

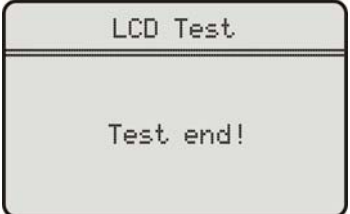

### **6. Key testing**

Choose [Keypad Test] at the main menu. Press [Enter]. The screen will display the following interface.

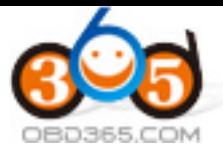

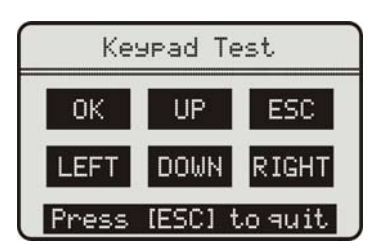

Press any key then the screen will flash due to corresponding to your cooperation. Double [Esc], you can withdraw from the testing.

# **7.About**

Choose [About] and then press [Enter]. Then screen will display the version of this device.

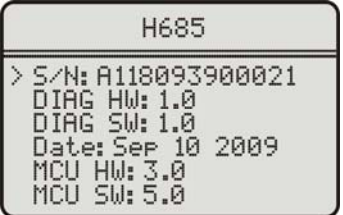

## **8. Location of DLC**

There are two kinds of Honda diagnostic sockets--- socket with 3Pin and with 16 pin.

• Front view of 16 pin socket(female)(off-line picture)

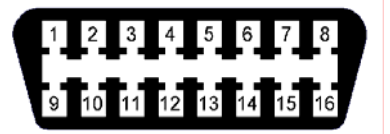

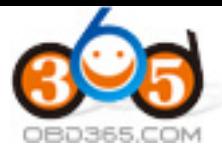

 $I \Box M$  are two front views of 3 pin socket(female)

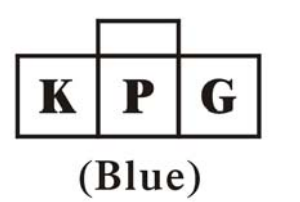

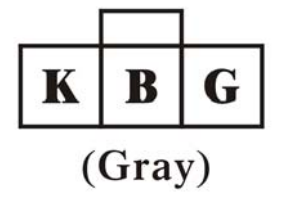

- K: K Line
- P: Power
- **G: GROUNG**
- **B: BLANK**